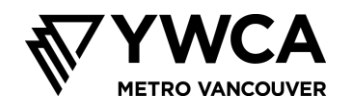

# **온라인 세션에 대한 위험 관리 및 행동 지침**

### **그룹 지침 – 기대 행동**

학교 프로그램이 시작한 첫 날에 여러분은 단체 협약을 만들었던 것을 기억할지도 모릅니다. 이 협약의 목적은 모든 사람이 안전하게 참여하고 각 세션을 최대한 활용하도록 돕기 위한 것이었습니다.

우리는 온라인으로 만나므로 다음과 같은 협약을 준비했습니다. 우리가 함께하는 시간에 지켜주기를 바라는 행동을 여러분이 알고 있도록 이 협약을 미리 알려드립니다.

- 세션에서 주고받은 말은 밖에서 얘기하지 않습니다. 단, 누군가의 안전이 위험한 경우는 예외가 될 수 있습니다. YWCA 직원이 도움이 필요할 수 있다고 생각되면 자세히 알아보고 적절한 조치를 취할 것입니다.
- 세션을 녹화하거나 스크린샷을 찍지 않습니다
- 다른 사람들의 말에 귀를 기울입니다
- 다른 것에 정신이 팔리지 않게 하고 최대한 집중합니다
- 도움을 구하거나 실수하는 것은 괜찮습니다
- 나도 한마디, 다른 사람도 한마디 합니다. 우리는 자기 생각을 이야기하고 싶은 사람은 누구나 기회를 얻기를 원합니다. 자기 생각을 나누는 한편 다른 사람들에게도 기회를 주어서 누구나 참여하게 하는 것을 도와주시기 바랍니다.
- 타협 불가: 우리의 우선순위는 세션이 모두에게 안전하고 포용하는 시간이 되게 하는 것입니다. 이는 참가자가 다른 사람을 괴롭히거나 다른 사람에게 예의 없는 말(예: 성차별, 인종 차별, 동성애 혐오, 성전환자 혐오)을 하면 세션에서 퇴장시켜야 할 수도 있다는 뜻입니다.

### **참가자와 가족의 개인 정보 보호**

우리는 온라인 모임을 하면서 우리 컴퓨터에 있는 개인 정보를 해커가 액세스할 수 있게 할 위험뿐 아니라 웹캠이나 채팅에서 아무 생각 없이 개인 정보를 나눌 위험이 있을 수 있음을 인식하고 있습니다. 우리가 함께하는 시간에 이런 위험을 최소화하는 데 도움이 되는 아래 조치들을 따라주시기 바랍니다.

- 세션에 참여하는 7 학년 학생은 이름(first name)과 이니셜로 된 성(last name)만 사용합니다.
- Zoom 세션의 링크나 암호를 어느 누구에게도 알려주지 않습니다.
- 개인 웹캠을 사용할 때는 자기 뒤에 어떤 물건들이 보이는지 조심합니다. 무엇이든 자기의 이름(last name)이나 위치를 드러낼 만한 것이 보이지 않게 하시기 바랍니다.
- 우리는 여러분의 개인 정보를 보호하고 세션 내용을 관리하기 위하여 여러 설정을 사용할 것입니다. 이 말은 채팅 기능은 그룹과 사회자 모두에게 메시지를 보내는 용도로만 사용하지 참가자 사이에 개인적으로 메시지를 보내는 데 사용할 수 없다는 뜻이며, 마이크를 사용하려면 손을 들어야 합니다.

보안 업데이트를 Zoom 에서 직접 하려면 여기를 클릭하시기 바랍니다. Zoom 다운로드, 설치, 사용에 관한 설명은 이 문서의 다음 섹션을 읽으십시오. 질문이나 우려되는 점이 있으면 우리에게 다음 이메일로 알려주시기 바랍니다: Jonanne

[jgage@ywcavan.org](mailto:jgage@ywcavan.org)

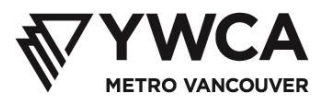

## **Zoom 다운로드 및 설치**

- 1. Zoom 앱을 <https://zoom.us/download>에서 다운로드합니다
- 2. 'Zoom 모임 고객'이라는 제목 아래에서 **다운로드** 단추를 클릭합니다

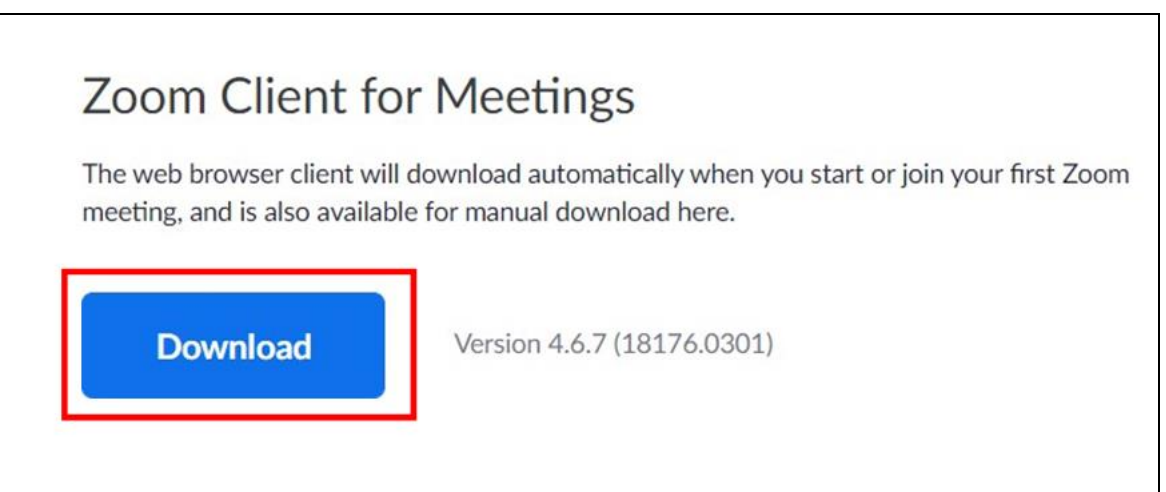

3. 브라우저 창 맨 아래에서 설치된 소프트웨어를 찾습니다

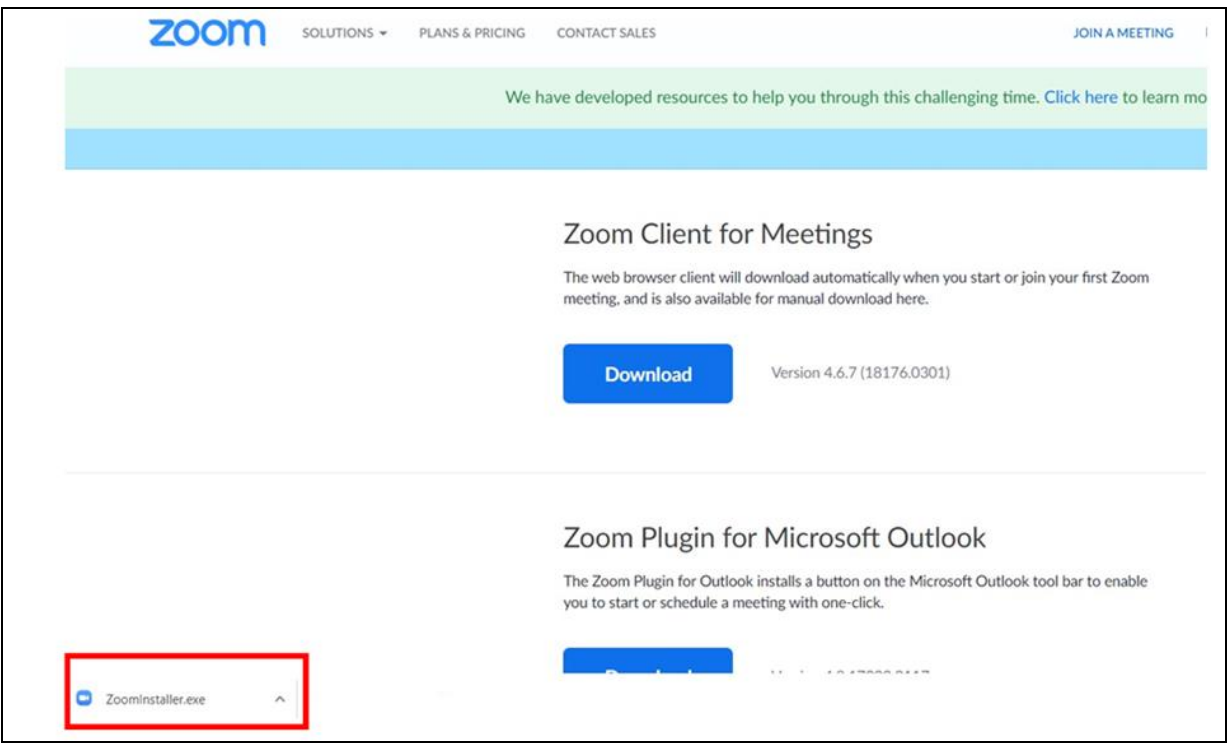

4. 설치된 소프트웨어 옆의 **^ 화살표**를 클릭합니다

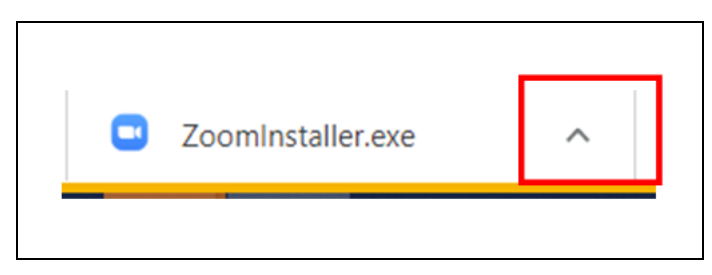

- 5. **열기**를 클릭합니다. 그러면 설치 프로세스가 시작됩니다
- 6. 설치 확인을 요청하는 메시지가 수신되면 **예**를 클릭합니다. 그러면 Zoom 창이 열립니다
- 7. **모임 참가**를 클릭합니다
- 8. 이메일로 전송된 **모임 ID**를 입력합니다
- 9. **이름** 상자에 이름을 입력합니다

## ➢ **온라인 세션 중 개인 보안을 위해 이름(first name)과 마지막 이니셜만 사용하십시오(예: Sam T.)**

10. **참가** 단추를 클릭합니다

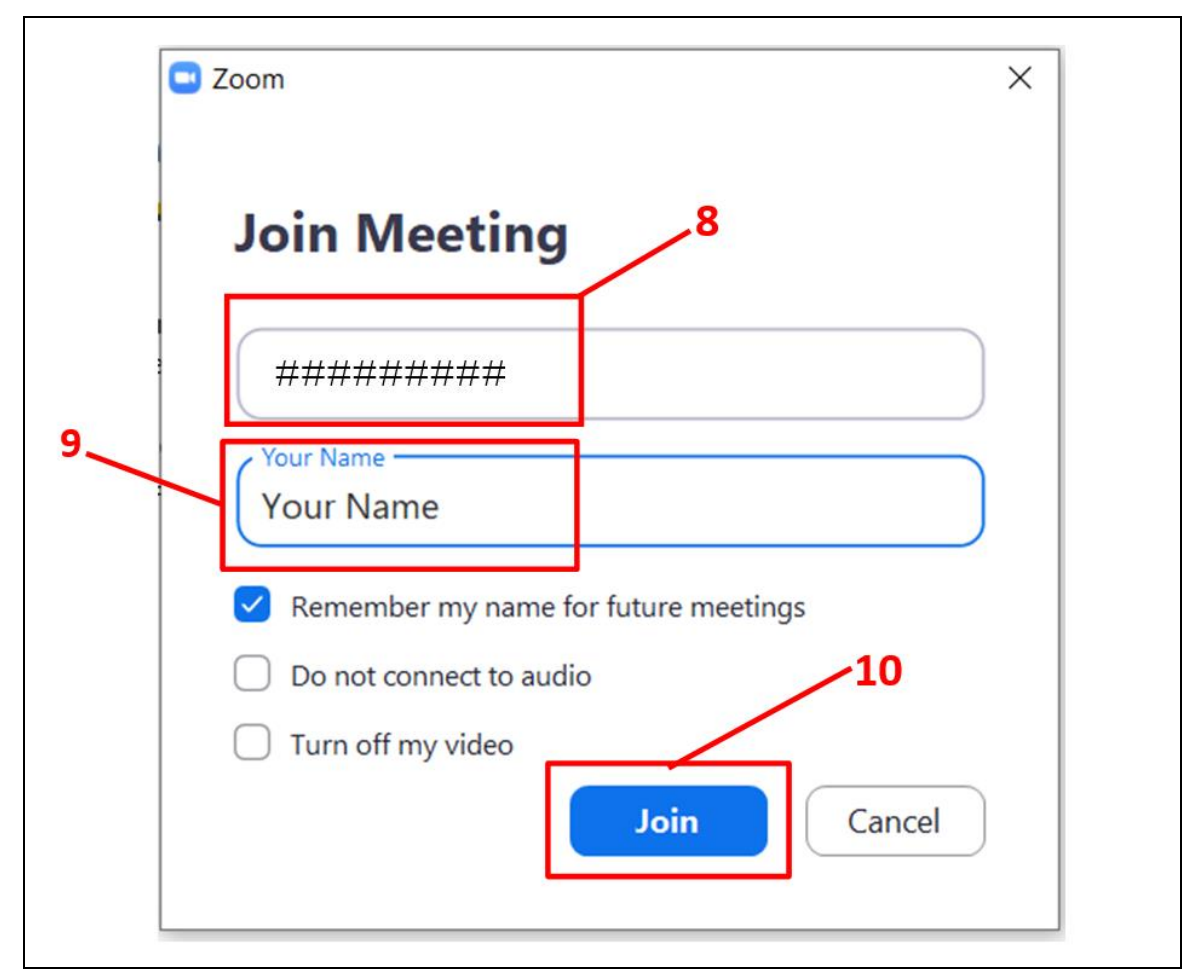

YouTube 설명:<https://www.youtube.com/watch?v=yPVlybnDtms>

### **Zoom 사용하기**

Zoom은 온라인 세션에서 사용자의 참여와 안전을 지원하는 여러 다양한 기능을 함께 제공합니다.

마이크 음 소거

• 모든 참가자 마이크는 진행자가 소리를 차단하며, 이 음 소거 상태는 화면 맨 아래 Zoom 작업 표시줄의 마이크 아이콘에 빨간 빗금으로 표시됩니다. 오직 진행자만 마이크 음 소거를 해제할 수 있습니다.

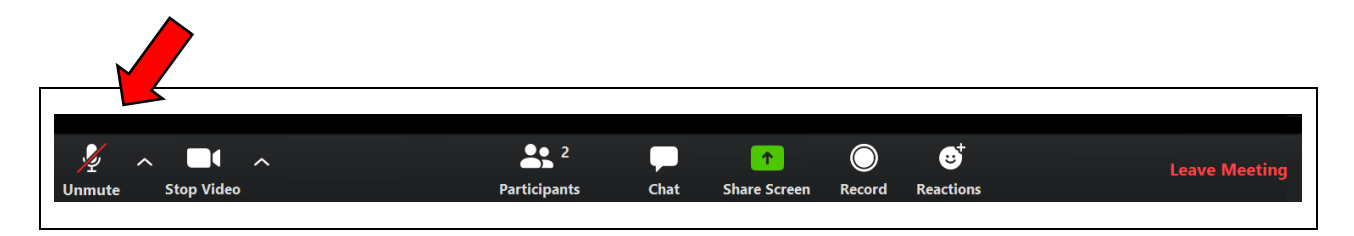

발언 요청하기

• 실시간 세션 중 말하고 싶을 때는 발언 요청 기능을 사용하여야 합니다. 그러면 진행자는 마이크 음 소거를 해제하여 발언자의 말이 모든 사람에게 들리게 합니다.

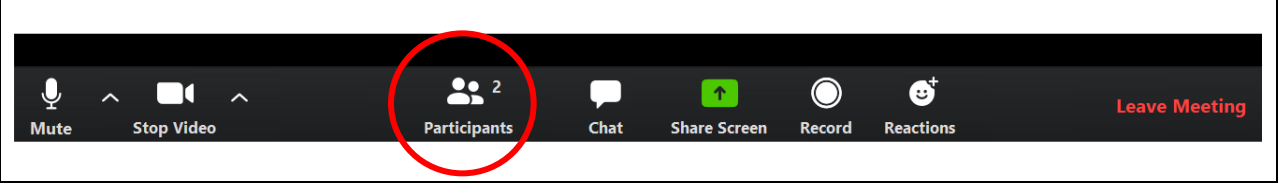

• 발언을 요청하려면 참가자 단추를 클릭합니다. 화면 오른쪽에 창이 열리고 세션 참가자들의 이름이 모두 표시됩니다.

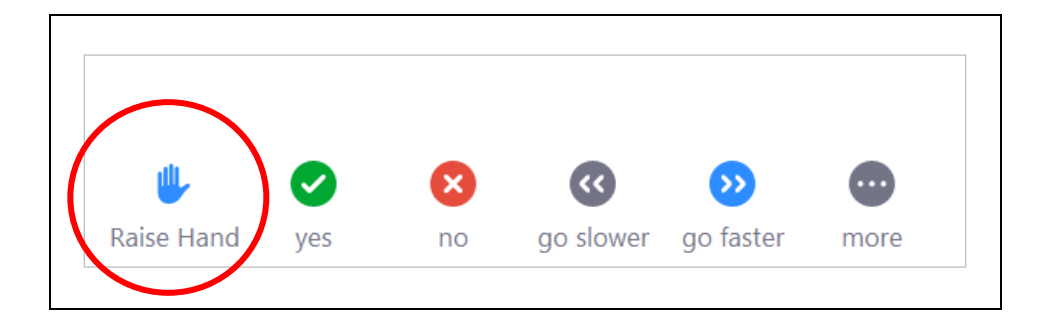

• 이 창의 맨 아래에 발언 요청(Raise Hand)을 비롯한 여러 옵션이 표시됩니다. 마이크를 통해 말할 권한을 얻으려면 이 아이콘을 클릭합니다.

채팅

• 채팅 기능을 설정하면 메시지를 그룹과 진행자에게만 보낼 수 있습니다. 개인 메시지는 다른 참가자와 주고 받을 수 없습니다.

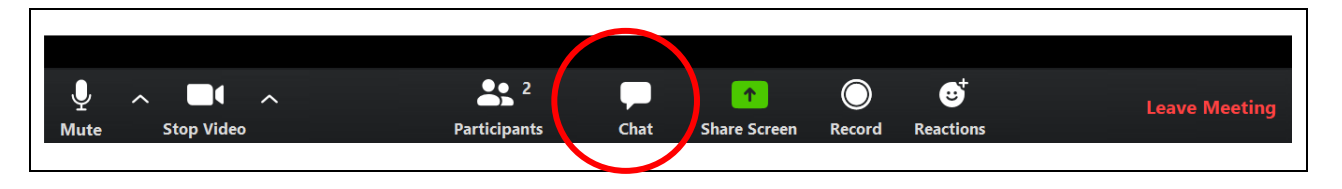

• 이 채팅 기능을 사용하려면 화면 맨 아래 Zoom 작업 표시줄에서 채팅 단추를 클릭합니다. 메시지를 입력할 수 있는 채팅 창이 열립니다. 입력을 마친 메시지를 올리려면 "Enter" 키를 누릅니다.

반응

• 반응은 단어를 사용하지 않고 응답하는 방법입니다.

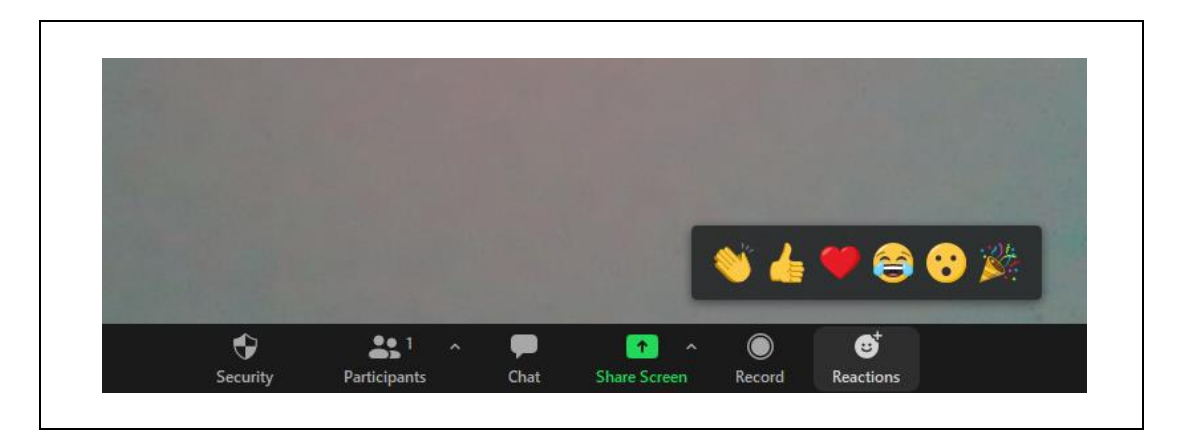

• 반응 단추를 클릭하고 원하는 반응을 선택합니다. 해당 반응이 화면 왼쪽 위 모서리에 나타나고 잠시 유지됩니다.

웹캠 켜기*/*끄기

• 웹캠은 Zoom 작업 표시줄의 비디오 아이콘으로 제어합니다. 웹캠이 활성화되면 아이콘 아래에 "비디오 중지"라고 표시됩니다. 또한, 네모 비디오의 위치에 따라 화면 어딘가에 자기 얼굴이 보입니다.

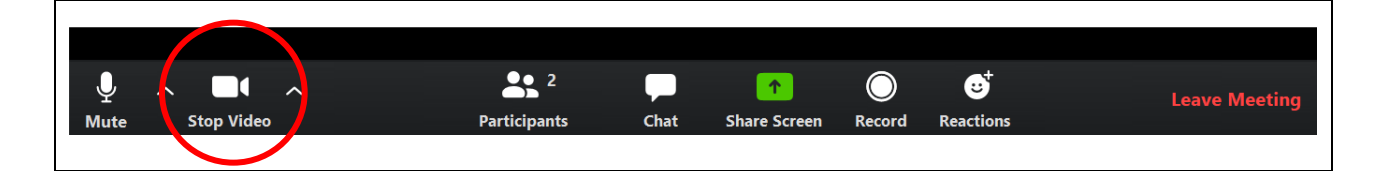

- 웹캠을 끄려면 비디오 아이콘을 클릭합니다. 비디오 아이콘에 빨간 빗금이 나타나고 웹캠이 꺼집니다. 이제 자기 얼굴 대신 네모 비디오의 화면에 자기 이름만 보입니다.
- 웹캠을 다시 켜려면 비디오 아이콘을 다시 클릭합니다.

배경 추가하기

• Zoom에서는 웹캠을 사용할 때 화면의 얼굴 뒤쪽이 실제와 다르게 보이도록 배경을 추가할 수 있습니다. 이를 "가상 배경"이라고 합니다.

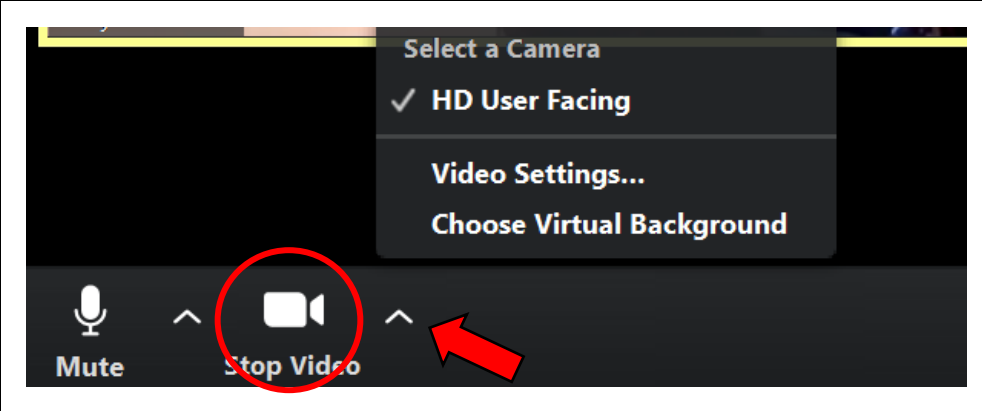

- 배경을 변경하려면 Zoom 작업 표시줄의 비디오 아이콘 옆에 있는 위쪽 화살표(^)를 클릭합니다. 나타나는 메뉴에서 가상 배경 선택(Choose Virtual Background)을 클릭합니다. 가상 배경 옵션을 표시하는 창이 나타납니다. 원하는 옵션을 선택한 다음 팝업 창을 닫습니다.
- 가상 배경은 사용자 뒤의 벽이나 배경막에 무늬가 없고 사용자가 입은 옷의 색깔이 원하는 가상 배경의 색깔과 다를 때 가장 잘 작동합니다.
- 가상 배경 기능이 작동하지 않으면 이 기능을 아직 설정하지 않았기 때문일 수 있습니다. 설정하려면 다음 지침을 따릅니다: [https://support.zoom.us/hc/en-us/articles/210707503-](https://support.zoom.us/hc/en-us/articles/210707503-Virtual-Background) [Virtual-Background.](https://support.zoom.us/hc/en-us/articles/210707503-Virtual-Background)